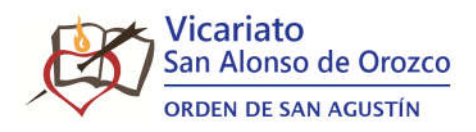

## PORTAL DE PADRES Acceso por primera vez

#### PASO 1

Acceda, desde su navegador, al portal:

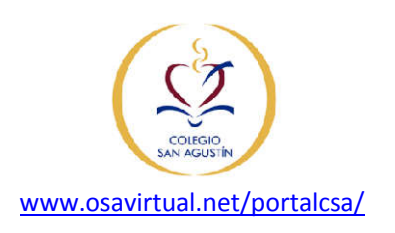

En la pantalla podrá observar:

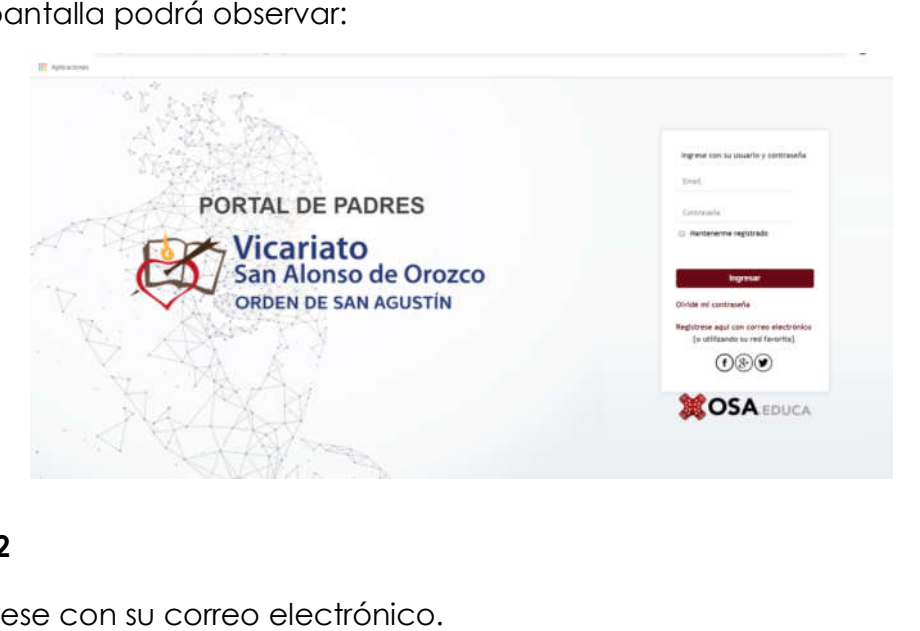

#### PASO 2

Regístrese con su correo electrónico.

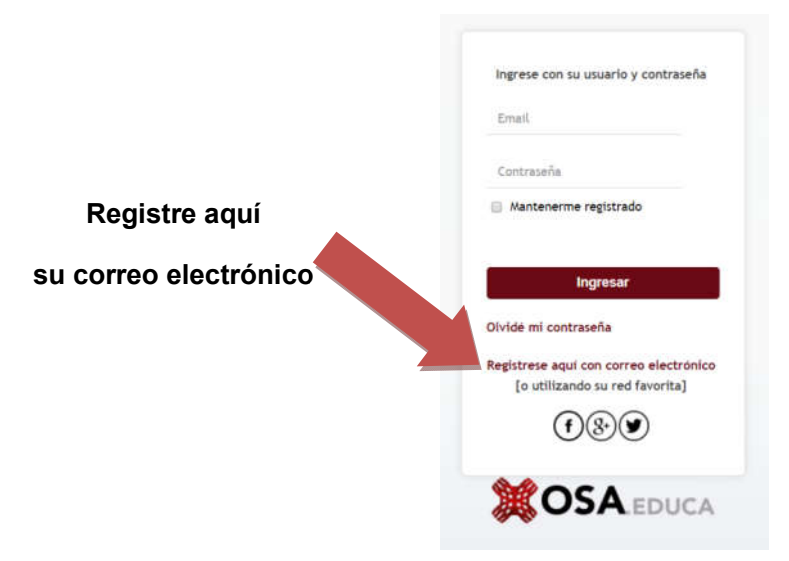

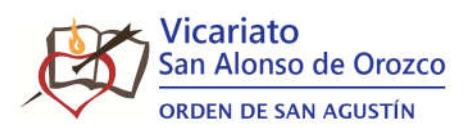

### PASO 3

Realice su registración ingresando sus datos personales.

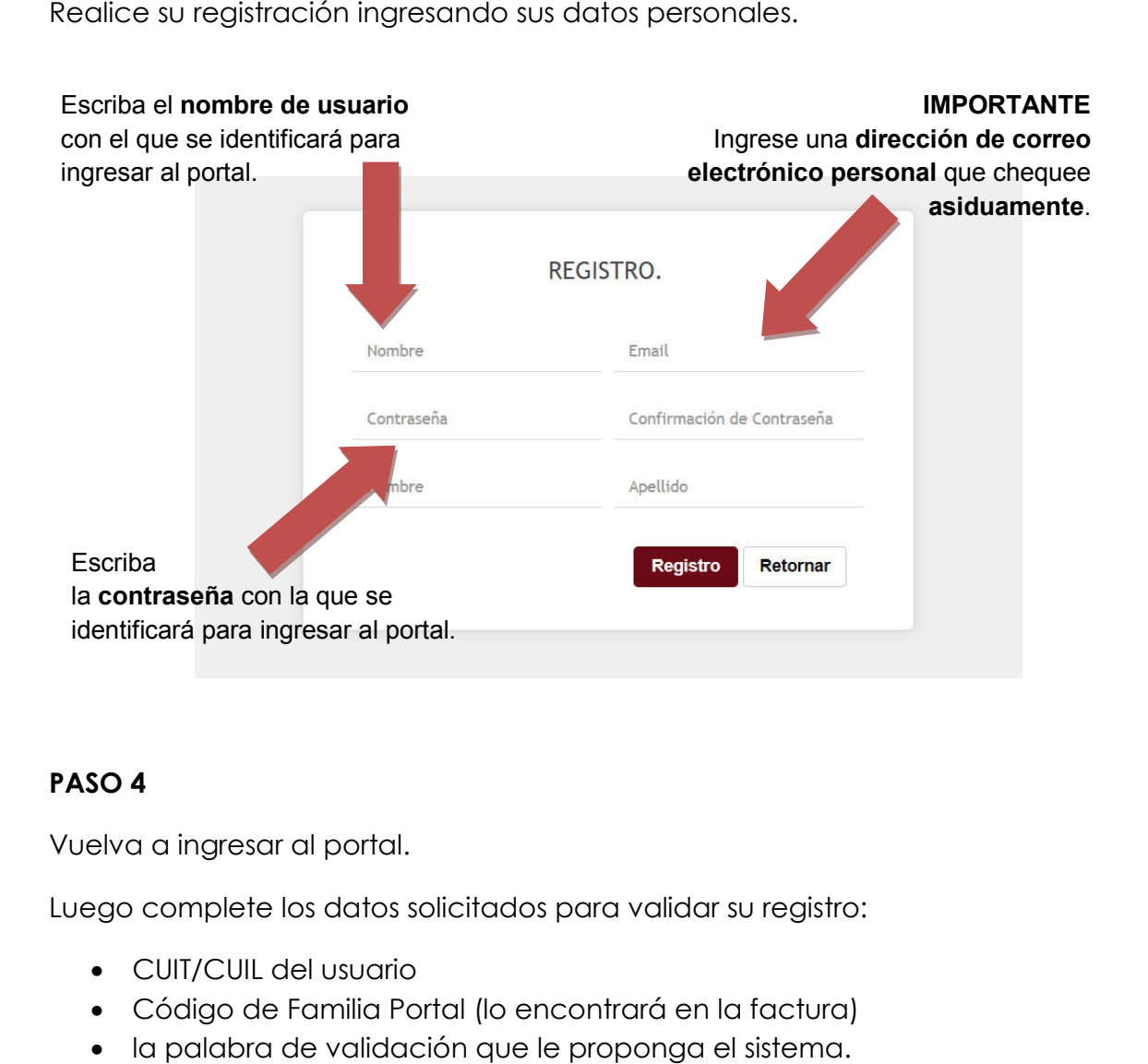

#### PASO 4

Vuelva a ingresar al portal.

Luego complete los datos solicitados para validar su registro

- CUIT/CUIL del usuario
- Código de Familia Portal (lo encontrará en la factura)
- la palabra de validación que le proponga el sistema.

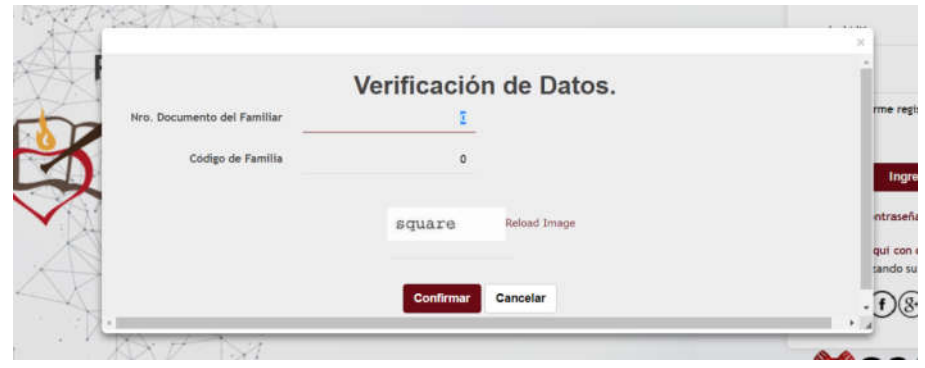

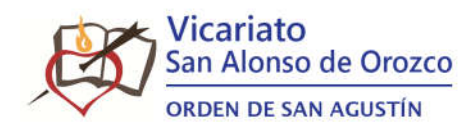

## IMPORTANTE

Detalle de la factura y la ubicación de la información necesaria para la registración. CÓDIGO

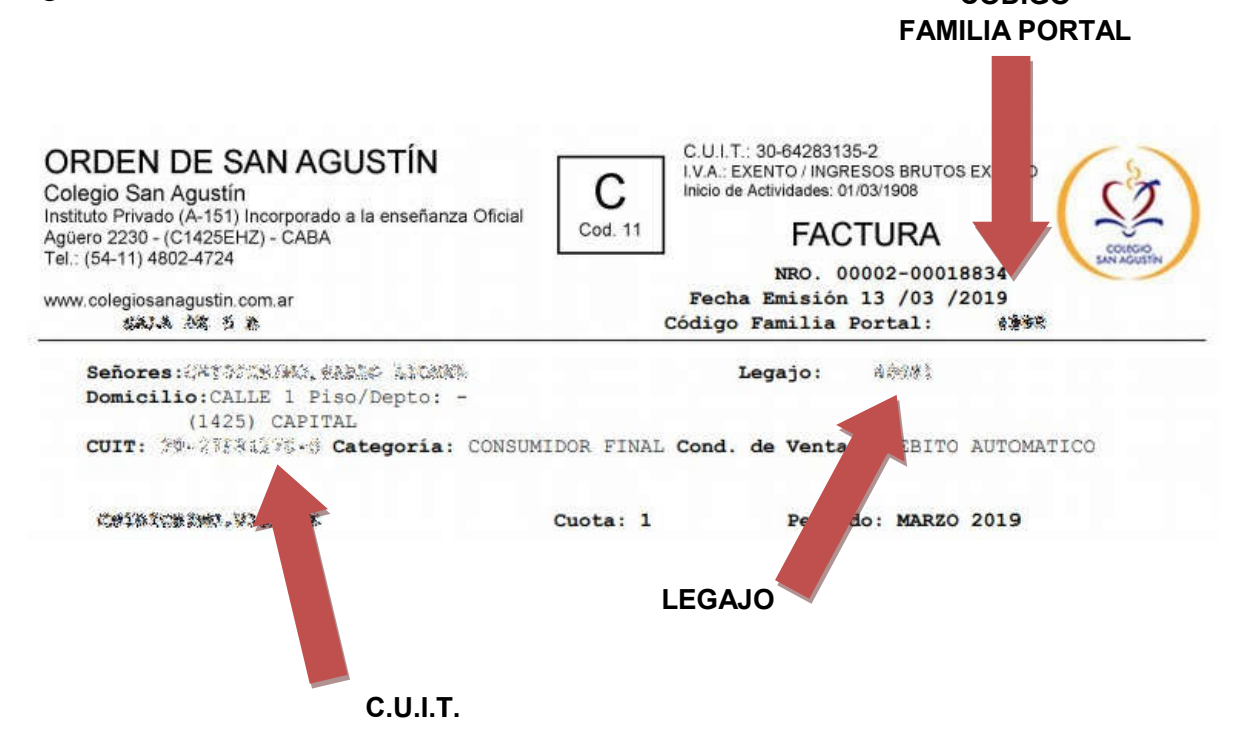

#### PASO 5

Verá el resultado de la cta. Cte. de cada alumno a cargo, tendrá la posibilidad de de obtener un VOLANTE DE PAGO ELECTRONICO para abonar en el banco, como así también acceder al detalle del saldo (FACTURAS Y RECIBOS) en la lupa final.

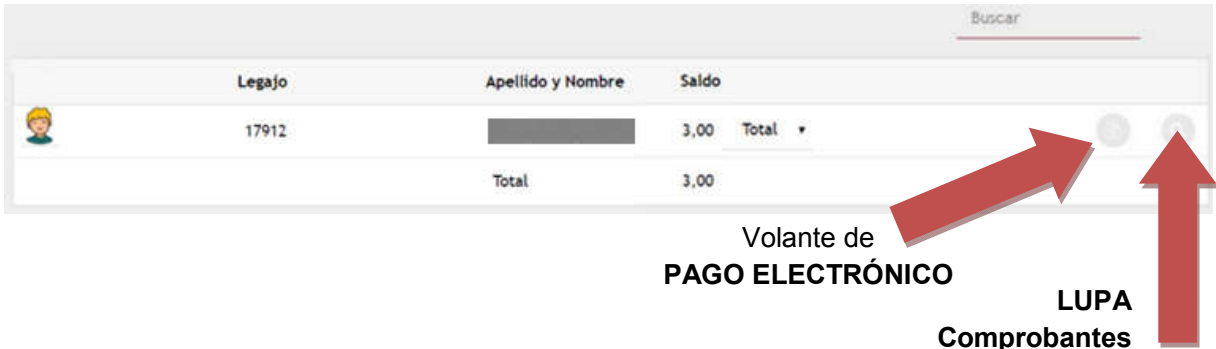

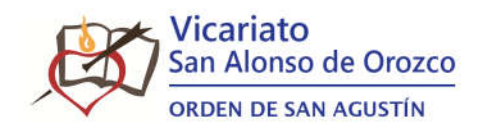

Todos los **datos serán constatados con la base de datos del Colegio**. En caso de haber diferencias, agradeceremos ponerse en contacto con la Administración o al mail de consultas y soporte del presente tutorial. haber diferencias, agradeceremos ponerse en contacto con la Administración o<br>al mail de consultas y soporte del presente tutorial.<br>**PASO 6**<br>En caso de no ser el responsable de pago, o si falta el ingreso de algún alumno se

#### PASO 6

encontró el alumno, puede agregarlo completando los datos solicitados.

Podrá agregar alumnos ingresando en el margen superior derecho, sobre su usuario y en la opción correspondiente.

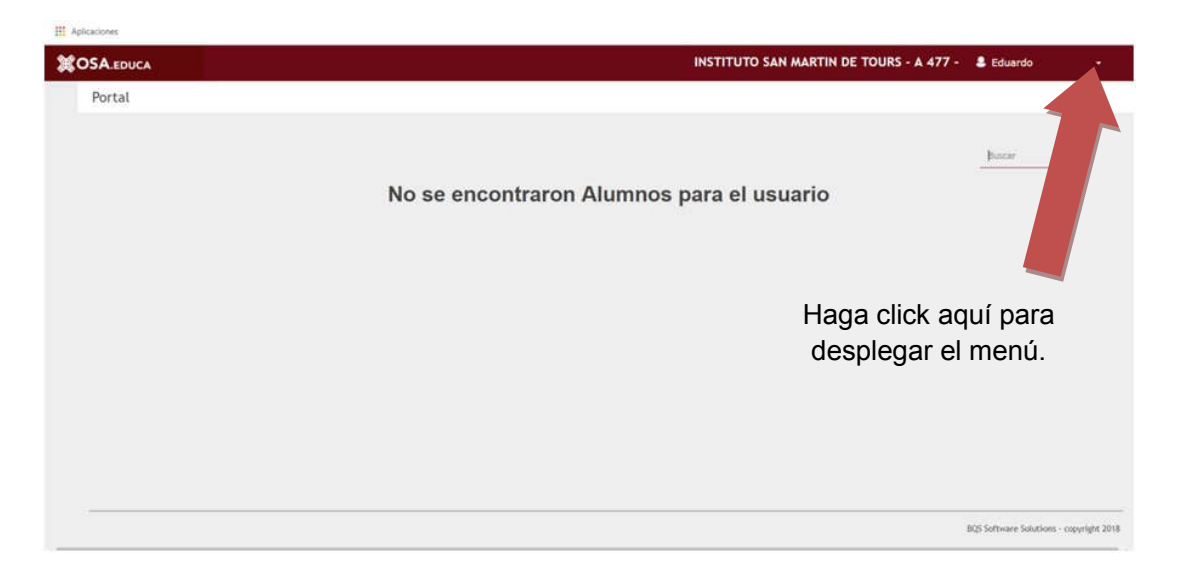

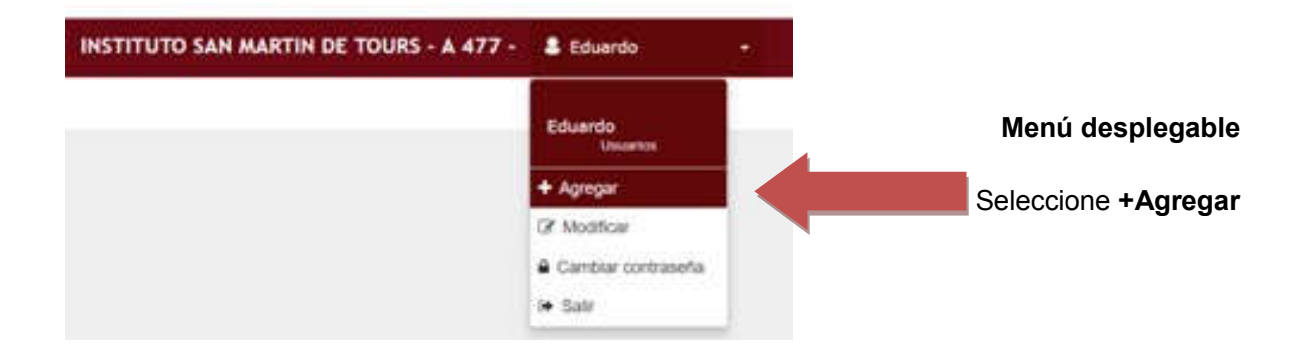

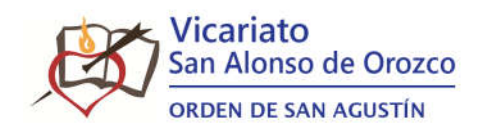

En la pantalla aparecerá la ventana de diálogo **Agregar Alumnos**.

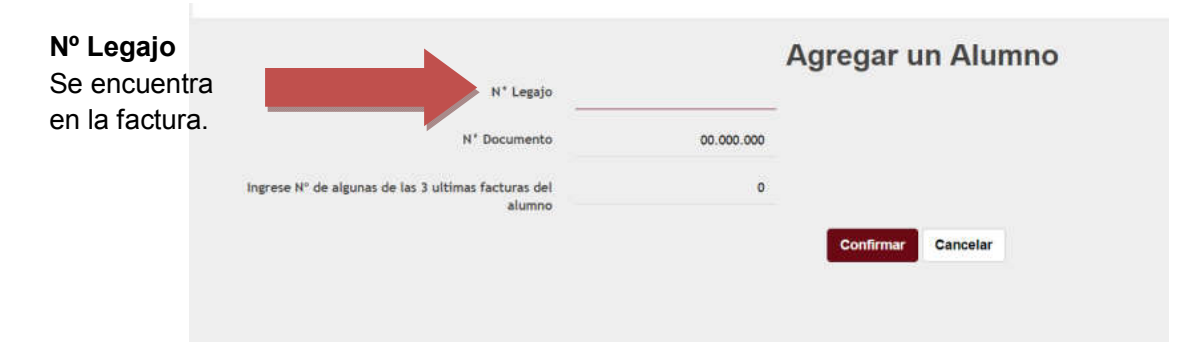

Repita el procedimiento Registro de más alumnos para cada ingreso que necesite realizar.

Para toda duda o consulta, contactarse mediante e-mail a:

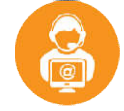

portalcsa@sanagustin.org

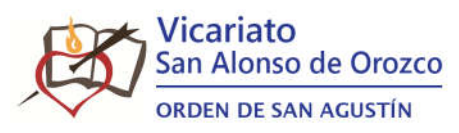

# MÉTODOS DE PAGO DISPONIBLES

SUPERVIELLE BANCO SUPERVIELLE

En **ventanilla del banco**, con la **factura** emitida por el sistema, o con el **Volante de** Pago electrónico que puede obtener cuando desee en el Portal de Padres.

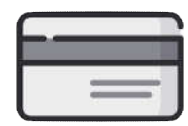

DÉBITO AUTOMÁ BITO AUTOMÁTICO

Informando su cuenta mediante el CBU por correo electrónico en:

pagos@colegiosanagustin.com.ar pagos@colegiosanagustin.com.ar.

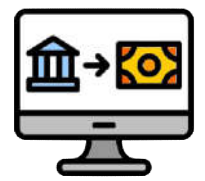

TRANSFERENCIA BANCARIA

Puede hacer la transferencia al:

CBU 0270006910000093570010

CUIT 30-64283135-2 Cta Cte 9357/1 – Colegio San Agustín

Banco Supervielle, Suc. Nro 6 Plaza Francia, Las Heras 2401

# **EPagoMisCuentas** PAGO MIS CUENTAS

Hasta el día del **segundo vencimiento inclusive**. Ingresando a:

- Cajeros Banelco: S AGUSTIN CF
- Internet: Col San Agustín DF
- Pago mis Cuentas: **Col San Agustín Cap Fed**

En todos los casos, el **identificador** de la factura será el **LEGAJO** que figura impreso en la parte superior derecha de la misma. la misma. Muchas gracias